# CONTENTS

| To Install Star Trek® Elite Force™ II |
|---------------------------------------|
| The Main Menu                         |
| Player Controls                       |
| Playing the Game 8                    |
| Weapons                               |
| MultiMatch                            |
| Credits                               |
| Customer Support                      |
| Software License Agreement            |

# TO INSTALL STAR TREK ELITE FORCE II

Insert the Star Trek® Elite Force™ II CD #1 into your CD-ROM drive. If your CD-ROM drive has AutoPlay enabled, click the **Install** button and follow the on-screen instructions. If AutoPlay is not enabled, double-click on the **My Computer** icon on your desktop. Double-click on the CD-ROM drive icon. Follow the installation instructions. If Elite Force II does not begin installing immediately, double click on **setup.exe**.

For updates to Elite Force II, please refer to www.activision.com.

Note: You must have the Elite Force II CD (CD #1) in your CD-ROM drive in order to play the game.

# **Enter CD Key**

To install the game, you must have a valid CD key. Your unique CD key is affixed on the back of the manual cover. During installation, please enter the key exactly as it appears on the manual cover. Keep your copy of the CD key safe and private in case you need to reinstall the game at a later point.

Never give your CD key to anyone. If you lose your CD key, you will not be issued another one.

### **Latest Information**

The latest information about the game is in the ReadMe file on the game disc. Select ReadMe from the Start Menu to view this information. If you have problems installing or playing the game, you can also find help in the Support Info file section of the splash screen.

# THE MAIN MENU

Double-clicking on the Star Trek<sup>®</sup> Elite Force<sup>™</sup> II icon on your desktop launches the game and displays the main menu. Press the **ESC** key at any time to access the main menu. If you're currently in a game, pressing the ESC key will give you a simplified menu.

**New Game** – Begin a new game. If you wish to change the difficulty level, click on one of the skill levels (i.e., Easy, Normal, Hard or Very Hard). Note that as the difficulty level increases, the damage that is caused by enemies will increase as well.

To brush up on your skills or if you're new to this type of game, we recommend that you play the training missions. Lieutenant Commander

Tuvok will instruct you on the basics that every Hazard Team member should know before going into the field.

To go back to the main menu, click the **Main Menu** button or press the **ESC** key.

**Load Game** – This menu will allow you to load any previously saved games. Select the game that you want to load and click on the **Load** button. To delete any of your old games, select the game and click on the **Delete** button. Remember, if you delete your saved game, you cannot retrieve it later.

**MultiMatch** – In MultiMatch, you can play in a HoloMatch against computer or human players.

**Configure** – This will take you to the Options menu where you can customise different aspects of the game.

Exit - Exit the game.

# **Configuration Options**

At this menu, you can choose to configure your controls, video options, advanced video options, audio options and game options.

#### CONTROLS

At this screen, you can configure your movement, attack, weapon hotkeys and the gameplay controls. To change a key associated with a particular command, click on the command that you want to change. When the **Press a Key** prompt appears, the next key that you press will be associated with that action.

### ■ VIDEO

*Video Mode* – Select a screen resolution for the game. Elite Force II supports game resolutions from 640x480 up to 1600x1200.

Colour Depth – Select the colour depth of the game. You can choose from the default setting, 16 bit or 32 bit. 16 bit colour depth is recommended for lower end video cards.

Texture Detail – Select the level of texture detail in the game. Low texture detail is recommended for low end video cards.

*Texture Filter* – Select either bilinear or trilinear filtering. Select bilinear if you have a lower end video card.

Full Screen Checkbox – Click on this box if you want to play the game in full screen mode.

*Brightness* – Move this slider to affect the brightness of the game. You should move the slider until you can see all the gradients in the colour bar.

Advanced - Click on this button to access the Advanced Video options.

Apply - After you make changes, click on this button to accept the changes.

Note: Backing out of the menu without clicking the Apply button will not save your changes.

#### ADVANCED VIDEO

Turning on these options increases the amount of system resources used. If you experience choppy or slow gameplay, we recommend reducing these settings for increased system performance. For more information on these options, please refer to the ReadMe.

### ■ AUDIO

Master Volume – Move the slider to the right to increase the overall volume of the game.

*Music Volume* – Move the slider to the right to increase the volume of the music in the game or to the left to decrease it.

Speaker Type – Choose from Normal Speakers, Headphones, Surround Sound Speakers, Quad Speakers, 5.1 Speakers or 7.1 Speakers.

Sound Quality – Choose from 11 kHz, 22 kHz or 44 kHz sound quality. It is recommended you use lower sound quality levels if you experience sound issues.

Sound Driver – Choose the sound driver for your game here. You can choose from Software, A3D, EAX, EAX2 and EAX3 or Autodetect. Please note that you can only choose a sound driver if your sound card supports it. If it does not, then the sound driver will revert to software mode. For more information on whether or not your sound card supports the driver, please contact your sound card manufacturer.

Reverb On - Click on this box in order to turn audio reverb on or off.

#### ■ GAME OPTIONS

Mouse Sensitivity – Move the slider from left to right to increase the sensitivity of the mouse.

Invert Mouse – Click on this box to turn the invert mouse function on. Turning this function on means that you look down when you move the mouse away from you and look up when you move the mouse toward you.

Smooth Mouse - This turns the smooth mouse function on or off.

Always Run - This option will turn the always run feature on or off.

View Kick – Enable this feature to alter the movement of players due to weapon recoil or enemy damage.

View Bob - Choose to see side to side movements while walking.

Dialog Text - Choose when to see the dialog text.

Radar View - Choose the display mode of the radar.

Auto Switch Weapons – Automatically switch your weapon to the last one that is picked up (multiplayer only).

Auto Switch HUD Weapons – Select this box if you want your weapons to automatically switch as you scroll through the weapons.

*Use Weapon Aim* – Click on this box if you want the ability to move the targeting cursor around the screen.

Show Crosshair - Select this box if you want to see a crosshair.

Crosshair - Click on the crosshair to change your crosshair type.

Data Rate - Select the data rate of your Internet connection.

Low Bandwidth Checkbox – Select this box if you wish to keep your bandwidth usage to as little as possible.

Taunts Checkbox - Select this box to hear other players' taunts.

# PLAYER CONTROLS

The following is the default control configuration for Star Trek<sup>®</sup> Elite Force™ II. If you wish to customise your keyboard settings, go to the Configure section and then to Control settings.

# The Default Controls

| Move Forward $\ \ldots \ \ \ \ \ \ \ \ \ \ \ \ \ \ \ \ \ $           |
|----------------------------------------------------------------------|
| Move Backward $\hdots$ Down Arrow or S                               |
| Turn Left $\ \ldots \ \ldots \ \ldots$ . Move Mouse to the Left or Q |
| Turn Right Move Mouse to the Right or E                              |
| Run/Walk                                                             |
| Strafe Left Left Arrow or A                                          |
| Strafe Right Right Arrow or D                                        |
| Jump Spacebar                                                        |
| Use                                                                  |
| Mouse 3 (middle mouse) Button                                        |
| Holster                                                              |
| Taunt 1                                                              |
| Taunt 2                                                              |
| Quick SaveF6                                                         |
| Quick LoadF9                                                         |
| Look Up Page Down                                                    |
| Move Mouse Forward                                                   |
| Look Down Delete                                                     |
| Move Mouse Backward                                                  |
| Vote Yes                                                             |
| Vote NoF2                                                            |
| Pause Pause                                                          |
| Centre View                                                          |
| Lean Left F                                                          |
| Lean Right                                                           |

| Crouch                                                      |
|-------------------------------------------------------------|
| Weapon Aim                                                  |
| Night Vision Mode N                                         |
| Primary Fire Mouse 1 (Left) Button                          |
| Secondary Fire Mouse 2 (Right) Button                       |
| CTRL                                                        |
| Reload                                                      |
| Objectives/Score                                            |
| $Drop\ Rune/Bomb\ \dots\dots\dots\dots R$                   |
| Weapon Group 1 $\hdots$ 1                                   |
| Weapon Group 2                                              |
| Weapon Group 3                                              |
| Weapon Group 4                                              |
| Weapon Group 5                                              |
| Weapon Group 6                                              |
| Note: For the weapon groups, you cannot use the number pad. |
| Next Weapon Mouse Wheel Down                                |
| Previous Weapon Mouse Wheel Up                              |
| Multiplayer Chat ENTER                                      |
| Multiplayer Chat (Team Only) $\hdots$                       |
| N/A – Functions are not bound by default.                   |

# PLAYING THE GAME

You are Lieutenant Alexander Munro, leader of an elite force of Starfleet tactical officers known as the Hazard Team. You have been transported to a Borg Sphere with one final mission—to disable the Borg dampening fields that are preventing Voyager from escaping. This is a mission that no traditional away team would be able to undertake, but that's why you signed up for the Hazard Team.

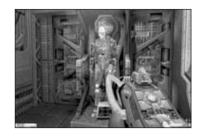

Upon arrival, you become separated from two of your teammates, Ensigns Chell and Murphy. In the upper right hand corner there is a map that will help you find your way around the Borg Sphere. The green cone indicates the direction you are facing. The red arrow points in the direction you need to travel. To see a more detailed map, activate your Tricorder by pressing the 6 key. When the Tricorder is in your hand, an advanced map will appear in the upper right hand corner. In this map, blue dots indicate usable objects, green dots represent friendly characters, orange dots represent destructible items and red dots represent hostile characters.

Although the Borg will initially ignore your presence, they will attack if they sense nearby hostile actions. If the Borg drones become aggressive, you should switch to your I-Mod weapon (press 4 on the keyboard). To fire your weapon, press the left mouse button to use the primary function of the weapon or press the right mouse

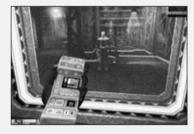

button to use the secondary function. The secondary function fires a more powerful blast, but it will consume energy at a much faster rate.

The standard issue Hazard Suit you're wearing has many different functions. One of the important functions of the Hazard Suit is the Tactical Eye Display, or TED, which displays important vital statistics to each Hazard Team member.

The light blue number in the lower right hand corner represents how much energy is left in your weapon. Below the energy meter is a number that indicates the amount of energy left in your battery pack. This energy is specific for Federation weapons only (e.g., the Compression Rifle and I-Mod). Always keep an eye on the energy level of your weapon! If it ever reaches zero, you will be unable to fire your weapon and must rely only on your Phaser, which has the capability to recharge automatically.

Not only does the Hazard Suit monitor your energy level, it also monitors the amount of physical damage you can withstand. The yellow number in the lower left corner of the screen is your health level, and it will decrease if you get hurt. Keep an eye on this number. While the Hazard Suit attempts to stabilise and prevent your physical condition from deteriorating, it's up to you to make sure this number will never reach zero. The Hazard Suit also utilises energy to power your armour, which absorbs damage from most attacks. While your armour will absorb the brunt of the attack, you'll always take damage. You'll take less physical damage with a higher armour level and vice versa.

Throughout the game there are health and energy stations. Pressing the **Use** key on the health stations enables the Hazard Suit to automatically power its Nano-Regenerators to heal any physical damage you may have taken. Utilising the Use key on the energy stations allows the Hazard Suit to convert the energy and store it in the main battery. The Hazard Suit automatically uses this energy from the main battery to power your weapons. However, you can recharge your weapon's energy clip at any time by pressing the **V** key.

As you progress through the game, you'll encounter other types of ammo as well. Throughout your adventure, you'll find that alien cultures have specific ammo for their own weapons.

# WEAPONS

Throughout your missions with the Hazard Team, you'll encounter a variety of weapons. The following is a small list of weapons and items that can be found in your adventures.

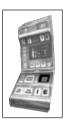

# **Enhanced Tricorder**

While not a weapon, the Enhanced Tricorder is a valuable tool in your missions for Starfleet.

*Primary Attack*: The primary use of the Tricorder enables you to scan objects and people and hack into systems. The Tricorder also provides information on the location of allies and enemies

Secondary Attack: One of the new enhancements to the Tricorder is the Visual Scan Filter. With the Visual Scan Filter, you can detect trace gasses as well as faults in the structural integrity of objects.

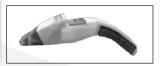

#### Phaser

Working on its own self-charging power system, you'll never have to worry about the Phaser completely running out of power.

Primary Attack: The Phaser fires a constant beam of energy.

Secondary Attack: The Phaser fires a constant high intensity beam. This blast can disintegrate some of your targets.

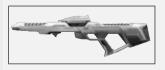

# **Compression Rifle**

This is the standard field rifle used by the Hazard Team.

Primary Attack: The rifle fires short, rapid energy bursts.

Secondary Attack: The rifle fires a condensed, high energy blast.

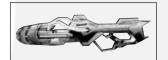

# I-Mod (Infinity Modulator)

Designed by Seven of Nine, the I-Mod was created to counter the Borg's ability to adapt to Starfleet weapons.

Primary Attack: The I-Mod fires a single short burst of energy.

Secondary Attack: The I-Mod fires a concentrated burst of energy. While this takes twice as much power, it does twice the amount of damage.

# MULTIMATCH

In the Holomatch, you can choose to play a game against Artificially Intelligent holographic characters (SoloMatch) or go online and play against other players from around the world (MultiMatch).

**SoloMatch Main Menu** – At this menu, choose the settings for a match against holographic opponents.

- SoloMatch Arena List In SoloMatch, you can choose from several different arenas to play in. To select an arena, left-click on the name of the map you want. Below the map name, there'll be a list of recommended opponents that will challenge you in this map.
  - Note: Specific game types can only be played on certain maps.
- Time Limit This is the amount of time that you will be in the map.

  Note: If there is a point limit attached as well, the winner will be determined by the limit that is reached first.
- Point Limit This is the amount of points that a player will need to earn in order to win the match.
- Bot Skill Level Changing this increases or decreases the difficulty of your Holomatch opponents. Lieutenant is the easiest setting. Captain is the hardest.
- Custom Match At this menu, you can customise the map and game type that you wish to play.
  - \*\*Game Type Choose the type of game that you wish to play.
  - \*\*Custom Match Map List Choose to play on one of the maps from the list.
  - \*\*Custom Holomatch Opponents Click on the name to change the opponent you want to fight against. If you want to remove or add an opponent, click on Bot or Open. If you wish to change the team affiliation, click on the Red or Blue.
  - \*\*Modifiers Click on any of these boxes to enable one of the game modifiers.

■ SoloMatch Advance Options Menu – From this menu, you can change the variables for the match.

For more information on each option, see the in-game help text when the mouse cursor is over the option. Additional information about these settings can be found in the ReadMe file, accessible from the Start Menu folder.

MultiMatch Main Menu – From this menu, you can choose to search for a game server that is running Star Trek\* Elite Force™ II on the Internet or your LAN, specify a certain server that you wish to join or create a server for other people to join.

- Start Server This screen allows you to set the variables for the server if you choose to host a multiplayer game via the LAN or Internet. Once you have made your settings, click on **Engage** to launch the server.
  - \*\*Server Type Select the type of server that you wish to set up.
  - \*\*Game Type Choose the type of game that you wish to set up (Holomatch, Team Holomatch, Capture the Flag or Bomb Defusion).
  - \*\*Holomatch Maplist The list of all available maps will be here. To choose a map, click on the name of the map.
  - \*\*Maximum Players This is the maximum number of players allowed into the game.
  - \*\*Time Limit This is the amount of time in minutes that a game will last.
  - \*\*Point limit This is the number of points that a player must get in order to win the game.
  - \*\*Host Name This is the name of the server.
  - \*\*Password If you wish to enable a password for the server, type in the password here.
  - \*\*Opponents Setup Choose to add bots into your multiplayer game here.
- MultiMatch This screen allows you to search for Star Trek\* Elite Force™ II games on a LAN or the Internet.
  - \*\*Server Source Choose between playing on your LAN or on the Internet.
  - \*\*Get List Click this button to get a list of available servers.
  - \*\*Refresh Click this button to refresh your current listing of servers.
  - \*\*Show Empty When this is enabled, it shows any servers that are empty.

- \*\*Show Full Servers When this is enabled, it shows servers that are completely full with players.
- \*\*Ping This allows you to sort through the servers by ping time.

  A lower ping time indicates a faster connection between you and the server.
- \*\*Name This allows you to sort through the list of available servers by name.
- \*\*Map This allows you to sort through the list of servers by map name.
- \*\*Type Clicking on this groups the servers by the game type that is currently being played.
- \*\*Sorting by Number of Players Clicking on this will sort the servers by the number of players in the game.
- Specify Server This allows you to enter the Internet address of the host in order to join a specific server. If you know the specific IP address and port of the host, enter it here.
- Set Password If the server that you're trying to join is password protected, enter the password in this field.

Player Setup - At this screen, you can change the settings for your player.

- Name Here, you can choose to name your player character.
- Player Model In this menu, you can choose the player model that you wish to use in the match.

**Game Types** – The following is the list of game types that you can play in SoloMatch and MultiMatch.

- Holomatch This is the standard multiplayer game where it is you against every other player. The following modifiers are selectable for this game type: Disintegration, Elimination, Action Hero, Auto Handicap and Weapon Score.
- Team Holomatch In this mode, you'll team up with a group of players to eliminate the other team. The following modifiers are selectable for this game type: Control Points, Disintegration, Elimination and Weapon Score.
- Capture the Flag In this game, both teams have a flag. You must defend your flag at all costs while attempting to steal the enemy flag and return it to your base. The following modifiers are selectable for this game type: One Flag, Specialties, Disintegration and Power Struggle.
- Bomb Defusion Mode In this mode, both teams try to plant a bomb in the other team's base. Note, to set or defuse the bomb, you will need to use your Tricorder on the bomb site. The following modifiers are selectable for this game type: Disintegration and Specialities.

- Disintegration Each player is armed with a Sniper Rifle. One hit from this weapon will immediately disintegrate you or your enemies.
- Action Hero In this mode, one player starts with all the weapons, full ammo and the ability to regenerate health. The player who kills the Action Hero gets 5 points (as opposed to the usual 1) for the kill, and then becomes the new Action Hero.
- Auto Handicap In this mode, the game automatically handicaps players who are outscoring others by a large degree. That player's hits will do less damage.
- Weapon Score In this game mode, you'll get more points for using the weapons that are harder to kill with. For example, if you use the Quantum Burst weapon, you'll only get two points for the kill. If you used a phaser, you get more points per kill.
- Control Points There are several control points scattered throughout the map. Your team must try to capture and control as many points as possible.
- One Flag In this version of Capture the Flag, there is only one flag in the centre of the map. You must take this flag and bring it to the enemy's base in order to score a point.
- Power Struggle Each team is tasked with destroying the other team's singularity while protecting their own. Players can repair their team's singularity using the Tricorder.
- Elimination Eliminate your enemies and force them out of the match in Holomatch or Team Holomatch. The last person or team remaining wins the round.
- Specialties When you start the level you will need to select a rune and then proceed to the transporter pad to be beamed into the environment. Picking up a rune gives you a specific character class (classes are Infiltrator, Medic, Technician, Demolitionist, Heavy Weapons and Sniper). Each rune gives you different abilities and weapons depending on the character class. For a complete description of the classes, please see the ReadMe that is accessible via the Start menu.

Note: If you transport to the environment without selecting a rune, you will be assigned the role of Infiltrator.

#### **Items**

The following is a list of items that you can collect during a multiplayer match.

#### ■ HEALTH PTCKUPS

Booster Hypospray – Gives a small health boost, activated upon pickup.

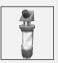

Emergency Hypospray – Gives a larger health boost, activated upon pickup.

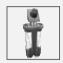

#### ■ HOLDABLE PTCKLIPS

Portable Medkit – Restores health level to 100. Activated with the Use function. No effect if your health is at 100 or above.

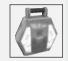

Personal Transporter Device – Transports you to a random location on the map, activated with the Use function.

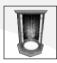

*Ultritium Explosive Charge* – Detonation pack that you Use to place and Use again to detonate.

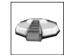

Note: When placed, the explosive charge can be shot and deactivated.

### ■ ARMOUR PICKUPS

*Incremental Shield Boost* – Small armour boost, activated upon pickup.

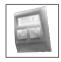

Personal Deflector Screen – Medium armour boost, activated upon pickup.

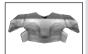

Isokinetic Deflector Screen - Large armour boost. activated upon pickup.

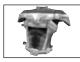

## ■ POWFR-UP PTCKUPS

Nano-Regenerative Protoplasmer – Regenerates your health up to 200; activated upon pickup with a time duration.

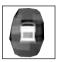

Metaphasic Shielding - Makes you invulnerable, activated upon pickup with a time duration.

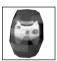

Quantum Weapon Enhancer - Increases your weapon damage. activated upon pickup with a time duration.

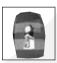

Temporal Accelerator - Increases your movement speed, activated upon pickup with a time duration.

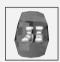

Personal Cloaking Device - Makes you nearly invisible, activated upon pickup with a time duration.

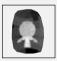

Death Quad Rune - Increases your weapon damage and causes damage to you, activated upon pickup.

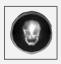

Ammo Regen Rune - Regenerates your weapon ammunition, activated upon pickup.

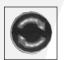

# CREDITS

# RTTUAL **ENTERTAINMENT**

#### PROJECT LEADS

Project Lead Jon Galloway

Technology Lead Steven Peeler

Design Lead Chris Stockman

#### **TECHNOLOGY AND** PROGRAMMING

Technical Director

**Software Engineers** 

Shawn Ketcherside

Bill Schofield Bob Rost

Doug Service Eric Fowler

Jared Hefty Josh Martel

Ken Harward Squirrel Eiserloh

#### **GAMEPLAY**

Gameplay Director Chris Stockman

AI and Gameplay Programmer Shawn Ketcherside

Gameplay Programmers

Josh Martel

#### LEVEL DESIGN

Level Designer, Lead Architect Jerry Keehan

Benson 'elmagoo' Russell

Adam Bellefeuil Luke Whiteside

Richard 'Charon' Heath

Josh Martel

Jared Hefty

#### Additional Level Design

Chris 'Kaneda' Voss

Mike Porter Russell 'Castle' Meakim Thearrel 'kiltron' McKinney

Todd 'Mr. Clean' Rose Tom 'Paradox' Mustaine

#### ART AND ANIMATION

Art Director Jon Galloway

**Conceptual Artist** 

Paul Richards

Technical Art Lead

Kenny Thompson Technical Animation Lead

Rungy Singhal

Character Artists

Brian 'bobo the seal' Jones Kendall Tucker

Animators

Jose Hernandez Juan Martinez

Kevin Wright

2D Artist Pat Jones

Art Intern Sloan Hood

**FX Artist** 

Wveth Johnson

Additional Art Charles Tinney

Darrin Hart David Demaret

David Massicotte

Gary Frye

Jason Sallenbach

Mike Jackson

Mike Porter Rich Fleider

Robbie Miller Steve Hornback

Steve Maines

Travell McEntyre Yves Allair

Dave Ancira Andrew Gilmour

Ben Lippert

Sung Yi

Jay Hosefelt

Cinematics

Eric Smith

Cinematics Animator

Jose Hernandez

Animators

Juan Martinez Benson 'elmagoo' Russell

#### RITUAL MANAGEMENT

Chief Executive Officer Steve Nix

**Executive Studio Art Director** 

Robert Atkins **Executive Studio Designer** 

Tom 'Paradox' Mustaine

Executive Studio Level Designer

Levelord

**Executive Studio** Project Manager Jav Halderman

Office Manager Lisa Loewecke

System Administrator

Mason Lucas

SOUND

Sound Design Zak Belica

Music

Zak Belica, Danny Pelfrey

#### STORY

Story and Dialogue

Daniel Greenberg

Voice Talents Jean-Luc Picard

Patrick Stewart

Tuvok Tim Russ

Reginald Barclay Dwight Schultz

Alexander Munro Rino Romano

Telsia Murphy Iris Bahr

Austin Chang Alex Enberg

Chell

Andy Milder

Juliet Jurot

Leigh-Allyn Baker

# Levelord

Steven Peeler

Scott Inglis

Joe Waters

#### Additional Programming

Jared Hefty

Level Designer, Lead Scriptor

Level Designers

Kenny Thompson

**Additional Voices** 

Amanda Wynn Lee

B.J. Ward

Charles Bazaloua

Clint Carmichael

David J. Randolph

Denice Kumagai

J.G. Hertzler

Jeffrey Combs

Lex Lang

Lisa Locicero Martha Hackett

Matt Mallov

Neil Ross

Raymond Cruz

Richard Penn

Robert O'Reilly

Terrence Beasor

Terryn Westbrook

Tom Kane

Tony Jay

Tony Todd

Vaughn Armstrong

Voiceover Directors

Daniel Greenberg

Kris Zimmerman

Gordon Hunt Voiceover Casting

Ron Surma

Voiceover Recording P.O.P. Sound.

Atlantis Group

Voiceover Engineers

P.O.P. Sound, Sound Mixers

Michael Miller

Stephen Dickson

P.O.P. Sound.

Assistant to Mixers

Jim Nolan, Jeff Britt

Atlantis Group,

Sound Mixers

Sean Graham

John Chominsky

**ACTIVISION** 

Producer

Doug Pearson

**Associate Producers** 

Glenn Tae

Dan Hagerty

**Production Coordinators** 

Aaron Grav Doug Mirabello

Steve Holmes

Brelan Duff

**Production Testers** 

Patrick Rowman

Danny Taylor

**Executive Producer** 

Marc Struhl

V.P. North American Studios

Mark Lamia

E.V.P. Worldwide Studios

Larry Goldberg

GLOBAL BRAND MANAGEMENT

Brand Manager

Kevin Wynne

Associate Brand Manager Harte Chaden

V.P. Global

Brand Management

Dusty Welch

E.V.P. Global Brand Management

Kathy Vrabeck

**CREATIVE SERVICES** 

V.P. Creative Services & Operations

Denise Walsh

**Marketing Creative Director** 

Matt Stainner

Creative Services Manager

Jill Barry

Assistant Manager.

Creative Services Shelby Yates

PUBLIC RELATIONS

V.P. Corporate Communications

Maryanne Lataif

Senior Publicist

**Corporate Communications** 

Michael James Larson

Legal

Michael Larson George Rose

Jav Komas

**ACTIVISION UK** 

Senior Vice President European

Publishing Scott Dodkins

General Manager UK

Roger Walkden

General Manager, LucasArts &

Affiliate Labels

Sarah Ewing

**Head of Publishing Services** 

Nathalie Ranson

Creative Services Manager

Jackie Sutton

Senior Localisation Project Manager

Tamsin Lucas

**Localisation Project Managers** 

Mark Nutt Simon Dawes

**European Publishing Services** 

Coordinator

Trevor Burrows

**Brand Manager** Daleep Chhabria

Assistant Product Managers

UK/ROE

Nervs Lukes Grant Gie

European Operations Manager

**Production Planners** 

Heather Clarke Lynne Moss Victoria Fisher

Creative Artworker

Alex Wylde (CDC)

## ACTIVISION ASTA/PACTETC

Marketing Director

Paul Butcher

**Brand Manager** Leigh White

Special Thanks to

Tricia Bertero

Jennifer Stornetta Elizabeth Dunn

John Dilullo

Julie DeWolf

INSTALLER Installer Scripting Hector Guerrero

Installer Programmer

Drew Petterson John Fritts

CUSTOMER SUPPORT

Sr. Manager, Customer Support

Bob McPherson

**Customer Support Leads** 

Rob Lim

Gary Bolduc Michael Hill

**OUALITY ASSURANCE** 

Project Lead

Glenn Vistante

Senior Project Lead Matt McClure

QA Manager Marilena Rixford

Night Shift Testing Lead

Mihai Pohontu

Night Shift Senior Project Lead Anthony Hatch Korotko

Manager, Night Shift Testing Adam Hartsfield

Jeff Grant, Marc Villanueva, Francis

Floor Lead

Brvan Jurv Testers

Jimenez, Max Martin, Don Marshall, Robert Telmar, Jeff Burda, Brian Spayth, Dustin Thomas, Evan Wingate, Owen Timoteo, Jason Potter, Lawrence Wong, Joule Middleton, Anthony Griffin, Allen Chiu, Michael DeMarti, Joshua Feinman, David Hansen, Scott Kiefer, Jeffry Moxley, John Macmillan, John Wasilczyk, Bernie Leon, Soukha Phimpasouk, Henry Garcia, Chris Codding, Brian Morrison, Peter Beal, Scott Soltero, Mike Cook, Steve Peterson, Paul Fortin, Vvente Ruffin

Lead, Network Testing Chris Keim

Lead, Compatibility Testing Neil Barizo

Manager, Code Release Group Tim Vanlaw

Code Release Group, Sr. Lead Jason Levine

Code Release Group, Lead Jef Sedivy

External Test Coordinator

**QA/CS SPECIAL THANKS** 

Jim Summers, Jason Wong, Nadine Theuzillot.

Joe Favazza, Ed Clune,

Chad Siedhoff

Indra Yee, Marco Scataglini, Willie Bolton, Jennifer Vitiello, Mike Rixford, Jessica McClure,

SPECIAL THANKS

Joanne Kavo Shinozaki.

Lori Marois, Todd Komesu

Ron Doornink

Brian Kelly

Bobby Kotick Raven

Matt Morton Bryan Fung

Franz Boehm Monica Fedrick

VIACOM CONSUMER PRODUCTS/PARAMOUNT

PICTURES LIAISONS **Executive Director** Product Development,

Interactive & Technology

Harry Lang Manager Product Development. Interactive & Technology

Daniel Felts VIACOM CONSUMER PRODUCTS/

PARAMOUNT PICTURES Andrea Hein

Terri Helton Pam Newton

Sandi Isaacs Christina Burbank

SPECIAL THANKS

Rick Berman, Dave Rossi, Mike Okuda

PACKAGING & MANUAL DESIGN

Ignited Minds, LLC

This product contains software technology licensed from Id Software. Inc. ("Id Technology"). Id Technology © 1999-2003 Id Software, Inc. All rights reserved. Uses Miles Sound System, Covoright © 1991-2002 by RAD Game Tools, Inc.

# CUSTOMER SUPPORT

Before contacting customer support, please consult the technical help file. It contains the answers to some of our most frequently asked questions and may quickly and easily provide a solution to your difficulty. If after reviewing the technical help file you are still experiencing problems, please feel free to contact us through any of the online services listed.

In order to assist us when dealing with your difficulty, please have the following information ready when you call or attach it to your email to support@activision.co.uk.

# Complete product title.

Exact error message reported (if any) and a brief description of the problem.

A copy of your Direct X Diagnostics report.

To access this go to Start -> Run and type - dxdiag c:\dxdiag.txt and press ENTER. The report will be found in your My Computer C: drive.

If you are experiencing difficulty with the multiplayer or online portion of the product, please assist us by having the following additional information ready when you call.

# If you are using a modem:

What kind of modem is on each end (brand, model, speed, internal or external)?

Do you have more than one modem?

On which port is each configured?

Does Hyperterminal (or any other terminal program) work with your modem? This is an easy way to test whether or not your modem is configured correctly.

At what speed are you connecting?

Have you made sure data compression, error detection, and flow control is turned OFF? Refer to your modem's manual to do this.

# If using an external modem:

What kind of serial card is being used?

Do you have a seven-wire serial cable?

# If you are on a LAN:

Can you see other computers on the network?

What is your network configuration?

What brand of network card do you have?

What network software are you running? What version number?

# CUSTOMER SUPPORT CUSTOMER AND TECHNICAL SUPPORT IN EUROPE

Online Services with Activision Forums, E-Mail and File Library Support

We advise for cost efficiency that you use our online web support.

#### Web Support

http://www.activision.com/support

Our support section of the web has the most up-to-date information available. We update the support pages daily so please check here first for any solutions that you require. This service is available 24 hours a day, 7 days a week and offers a fully comprehensive list of known issues as well as providing the latest updates/patches.

### **Email Support**

If you require email support on a specific issue not covered by our website, please contact: support@activision.co.uk

NOTE: Internet/e-mail support is handled in English only.

#### **Phone Support**

For any other issues not covered by our web or email support, you can contact Activision's phone support in the UK on + 44 (0)8705 143 525 between the hours of 8.00am and 7.00pm (UK time) Monday to Friday with the exception of holidays. Your calls may be monitored

NOTE: Please do not contact Customer Support for hints/codes/cheats; only technical issues.

## TECHNICAL SUPPORT IN AUSTRALIA

In Australia, for Technical Support, Hints and Tips, please call 1902 263 555.

Calls are charged at \$1.98 + GST per minute.

### **E-REG FOR AUSTRALIAN CUSTOMERS**

Do you want to receive news on new games and special offers for Activision customers?

Register On-line at http://ereg.activision.com.au

Complete the registration form & help us keep you informed about Activision games. You will be notified of upcoming releases & special offers.

Note: Activision Asia-Pacific is committed to safeguarding the privacy of information entrusted to it. Accordingly, Activision complies with all relevant legislation concerning the collection, use, security and disclosure of personal information.

For Technical Support and Customer Service in areas not listed, please contact your local distributor or Activision via online. (Please note the online support is available in English only).

# SOFTWARE LICENSE AGREEMENT

IMPORTANT - READ CAREFULLY: USE OF THIS PROGRAM IS SUBJECT TO THE SOFTWARE LICENSE TERMS SET FORTH BELOW. "PROGRAM" INCLUDES THE SOFTWARE INCLUDED WITH THIS AGREEMENT, THE ASSOCIATED MEDIA, ANY PRINTED MATERIALS, AND ANY ON-LINE OR ELECTRONIC DOCUMENTATION, AND ANY AND ALL COPIES AND DERIVATIVE WORKS OF SUCH SOFTWARE AND MATERIALS. BY OPENING THIS PACKAGE, INSTALLING, AND/OR USING THE PROGRAM, YOU ACCEPT THE TERMS OF THIS LICENSE WITH ACTIVISION, INC. ("ACTIVISION").

**LIMITED USE LICENSE.** Activision grants you the non-exclusive, non-transferable, limited right and license to install and use one copy of this Program solely and exclusively for your personal use. All rights not specifically granted under this Agreement are reserved by Activision. This Program is licensed, not sold. Your license confers no title or ownership in this Program and should not be construed as a sale of any rights in this Program.

**OWNERSHIP.** All title, ownership rights and intellectual property rights in and to this Program and any and all copies thereof (including but not limited to any titles, computer code, themes, objects, characters, character names, stories, dialog, catch phrases, locations, concepts, artwork, animation, sounds, musical compositions, audio-visual effects, methods of operation, moral rights, any related documentation, and "applets" incorporated into this Program) are owned by Activision or its licensors. This Program is protected by the copyright laws of the United States, international copyright treaties and conventions and other laws. This Program contains certain licensed materials and Activision's licensors may protect their rights in the event of any violation of this Agreement.

#### YOU SHALL NOT:

- Exploit this Program or any of its parts commercially, including but not limited to use at a cyber cafe, computer gaming
  centre or any other location-based site. Activision may offer a separate Site License Agreement to permit you to make
  this Program available for commercial use; see the contact information below.
- Use this Program, or permit use of this Program, on more than one computer, computer terminal, or workstation at the same time.
- · Make copies of this Program or any part thereof, or make copies of the materials accompanying this Program.
- Copy this Program onto a hard drive or other storage device; you must run this Program from the included CD-ROM
  (although this Program itself may automatically copy a portion of this Program onto your hard drive during installation
  in order to run more efficiently).
- Use the program, or permit use of this Program, in a network, multi-user arrangement or remote access arrangement, including any online use, except as otherwise explicitly provided by this Program.
- Sell, rent, lease, license, distribute or otherwise transfer this Program, or any copies of this Program, without the
  express prior written consent of Activision.
- Reverse engineer, derive source code, modify, decompile, disassemble, or create derivative works of this Program, in whole or in part.
- · Remove, disable or circumvent any proprietary notices or labels contained on or within the Program.
- Export or re-export this Program or any copy or adaptation in violation of any applicable laws or regulations. By using
  this Program you are warranting that you are not a "foreign person," as defined by U.S. government regulations, or
  under the control of a foreign person.

# **ACTIVISION Limited 90-Day Warranty**

Activision warrants to the original consumer purchaser of this computer software product that the recording medium on which the software program is recorded will be free from defects in material and workmanship for 90 days from the date of purchase. If the recording medium is found defective within 90 days of original purchase, ACTIVISION agrees to replace, free of charge, any product discovered to be defective within such period upon receipt at its Factory Service Centre of the product, postage paid, with proof of date of purchase, as long as the program is still being manufactured by ACTIVISION. In the event that the program is no longer available, ACTIVISION retains the right to substitute a similar product of egual or greater value.

This warranty is limited to the recording medium containing the software program originally provided by ACTIVISION and is not applicable to normal wear and tear. This warranty shall not be applicable and shall be void if the defect has arisen through abuse, mistreatment, or neglect. Any implied warranties applicable to this product are limited to the 90-day period described above.

EXCEPT AS SET FORTH ABOVE, THIS WARRANTY IS IN LIEU OF ALL OTHER WARRANTIES, WHETHER ORAL OR WRITTEN, EXPRESS OR IMPLIED, INCLUDING ANY WARRANTY OF MERCHANTABILITY OR FITNESS FOR A PARTICULAR PURPOSE, AND NO OTHER REPRESENTATION OR CLAIMS OF ANY KIND SHALL BE BINDING ON OR OBLIGATE ACTIVISION. IN NO EVENT WILL ACTIVISION BE LIABLE FOR SPECIAL, INCIDENTAL, OR CONSEQUENTIAL DAMAGE RESULTING FROM POSSESSION, USE OR MALFUNCTION OF THIS PRODUCT, INCLUDING DAMAGE TO PROPERTY AND, TO THE EXTENT PERMITTED BY LAW, DAMAGES FOR PERSONAL INJURY, EVEN IF ACTIVISION HAS BEEN ADVISED OF THE POSSIBILITY OF SUCH DAMAGES. SOME STATES DO NOT ALLOW LIMITATIONS ON HOW LONG AN IMPLIED WARRANTY LASTS AND/OR THE EXCLUSION OR LIMITATION OF INCIDENTAL OR CONSEQUENTIAL DAMAGES, SO THE ABOVE LIMITATIONS AND/OR EXCLUSION OR LIMITATION OF LIABILITY MAY NOT APPLY TO YOU. THIS WARRANTY GIVES YOU SPECIFIC LEGAL RIGHTS, AND YOU MAY HAVE OTHER RIGHTS WHICH VARY FROM STATE TO STATE.

When returning merchandise for replacement please send the original product disks only in protective packaging and include:

- 1. A photocopy of your dated sales receipt
- 2. Your name and return address, typed or clearly printed
- A brief note describing the defect, the problem(s) you encountered and the system on which you are running the product
- 4. If you are returning the product after the 90-day warranty period, but within one year after the date of purchase, please include a cheque or money order for \$10 U.S. (AUD \$19 for Australia, or £10.00 for Europe) currency per CD or floppy disk replacement

Note: Certified mail is recommended

#### In Europe send to:

WARRANTY REPLACEMENTS

ACTIVISION (UK) Ltd., Parliament House, St Laurence Way, Slough, Berkshire, SL1 2BW, United Kingdom.

Disc Replacement: +44 (0)8705 143 525

#### In Australia send to:

WARRANTY REPLACEMENTS

ACTIVISION Asia Pacific, Level 5, 51 Rawson Street, Epping, NSW 2121, Australia.

Disc Replacement: 612 9869 0955

LIMITATION ON DAMAGES. IN NO EVENT WILL ACTIVISION BE LIABLE FOR SPECIAL, INCIDENTAL OR CONSEQUENTIAL DAMAGES RESULTING FROM POSSESSION, USE OR MALFUNCTION OF THE PROGRAM, INCLUDING DAMAGES TO PROPERTY, LOSS OF GOODWILL, COMPUTER FAILURE OR MALFUNCTION AND, TO THE EXTENT PERMITTED BY LAW, DAMAGES FOR PERSONAL INJURIES, EVEN IF ACTIVISION HAS BEEN ADVISED OF THE POSSIBILITY OF SUCH DAMAGES. ACTIVISION'S LIABILITY SHALL NOT EXCEED THE ACTUAL PRICE PAID FOR THE LICENSE TO USE THIS PROGRAM. SOME STATES/COUNTRIES DO NOT ALLOW LIMITATIONS ON HOW LONG AN IMPLIED WARRANTY LASTS AND/OR THE EXCLUSION OR LIMITATION OF INCIDENTAL OR CONSEQUENTIAL DAMAGES, SO THE ABOVE LIMITATIONS AND/OR EXCLUSION OR LIMITATION OF LIABILITY MAY NOT APPLY TO YOU. THIS WARRANTY GIVES YOU SPECIFIC LEGAL RIGHTS, AND YOU MAY HAVE OTHER RIGHTS WHICH VARY FROM JURISDICTION TO JURISDICTION.

**TERMINATION.** Without prejudice to any other rights of Activision, this Agreement will terminate automatically if you fail to comply with its terms and conditions. In such event, you must destroy all copies of this Program and all of its component parts.

U.S. GOVERNMENT RESTRICTED RIGHTS. The Program and documentation have been developed entirely at private expense and are provided as "Commercial Computer Software" or "restricted computer software." Use, duplication or disclosure by the U.S. Government or a U.S. Government subcontractor is subject to the restrictions set forth in subparagraph (c)(1)(ii) of the Rights in Technical Data and Computer Software clauses in DFARS 252.227-7013 or as set forth in subparagraph (c)(1) and (2) of the Commercial Computer Software Restricted Rights clauses at FAR 52.227-19, as applicable. The Contractor/Manufacturer is Activision, Inc., 3100 Ocean Park Boulevard, Santa Monica, California 90405.

**INJUNCTION.** Because Activision would be irreparably damaged if the terms of this Agreement were not specifically enforced, you agree that Activision shall be entitled, without bond, other security or proof of damages, to appropriate equitable remedies with respect to breaches of this Agreement, in addition to such other remedies as Activision may otherwise have under applicable laws.

INDEMNITY. You agree to indemnify, defend and hold Activision, its partners, affiliates, contractors, officers, directors, employees and agents harmless from all damages, losses and expenses arising directly or indirectly from your acts and omissions to act in using the Product pursuant to the terms of this Agreement.

MISCELLANEOUS. This Agreement represents the complete agreement concerning this license between the parties and supersedes all prior agreements and representations between them. It may be amended only by a writing executed by both parties. If any provision of this Agreement is held to be unenforceable for any reason, such provision shall be reformed only to the extent necessary to make it enforceable and the remaining provisions of this Agreement shall not be affected. This Agreement shall be construed under California law as such law is applied to agreements between California residents entered into and to be performed within California, except as governed by federal law and you consent to the exclusive jurisdiction of the state and federal courts in Los Angeles, California.

If you have any questions concerning this license, you may contact Activision at 3100 Ocean Park Boulevard, Santa Monica, California 90405, + (310) 255-2000, Attn. Business and Legal Affairs, legal@activision.com.